# **Serviceterminal – Hauptfunktionen**

Für die beste mobile Ansicht drehen Sie bitte ihr Gerät.

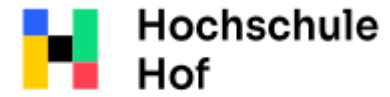

Bei Fragen können Sie sich an IT-Support wenden:

University of **Applied Sciences** 

E-Mail: it-servicedesk@hof-university.de

Tel.: 09281 409 3666

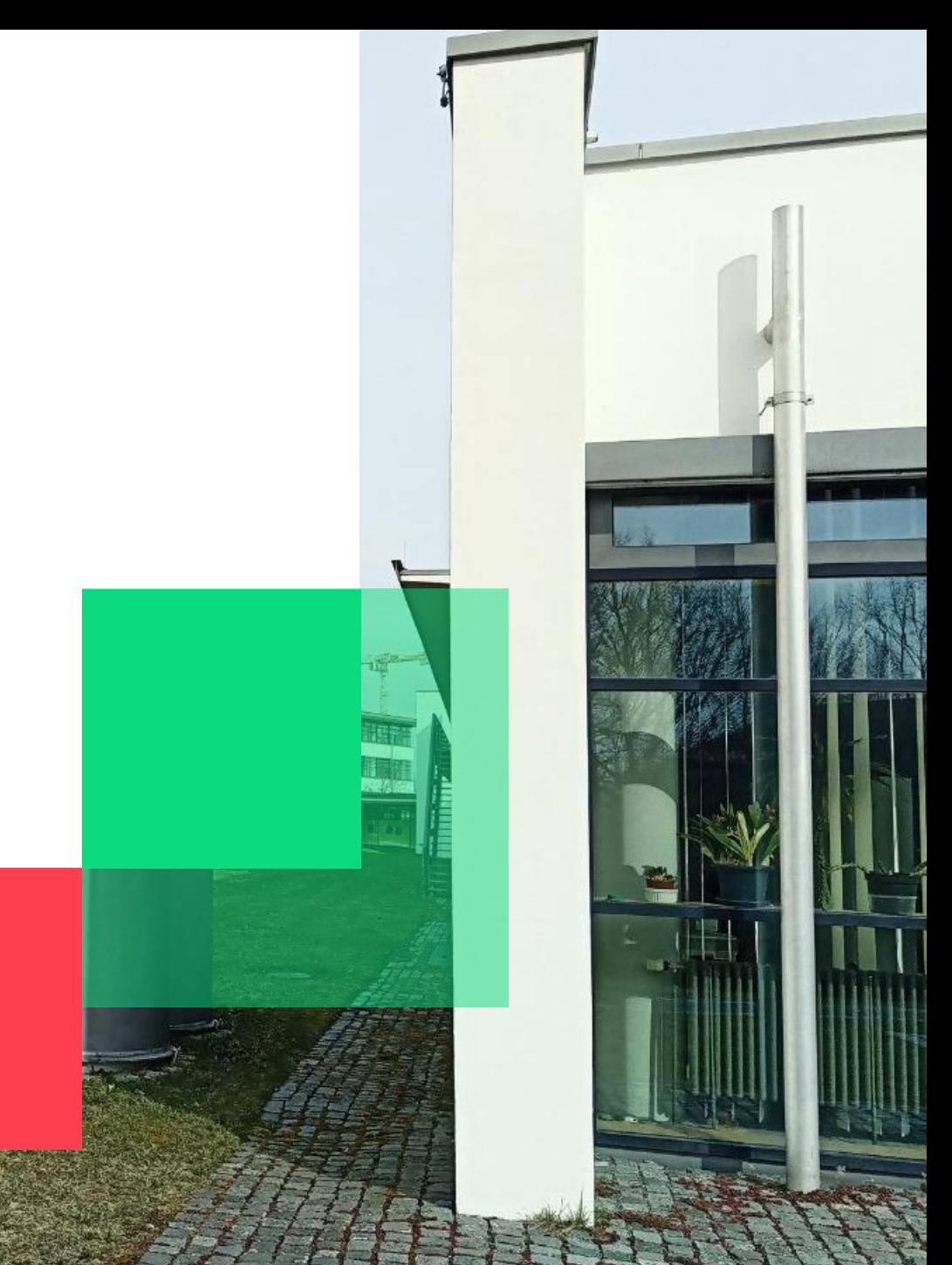

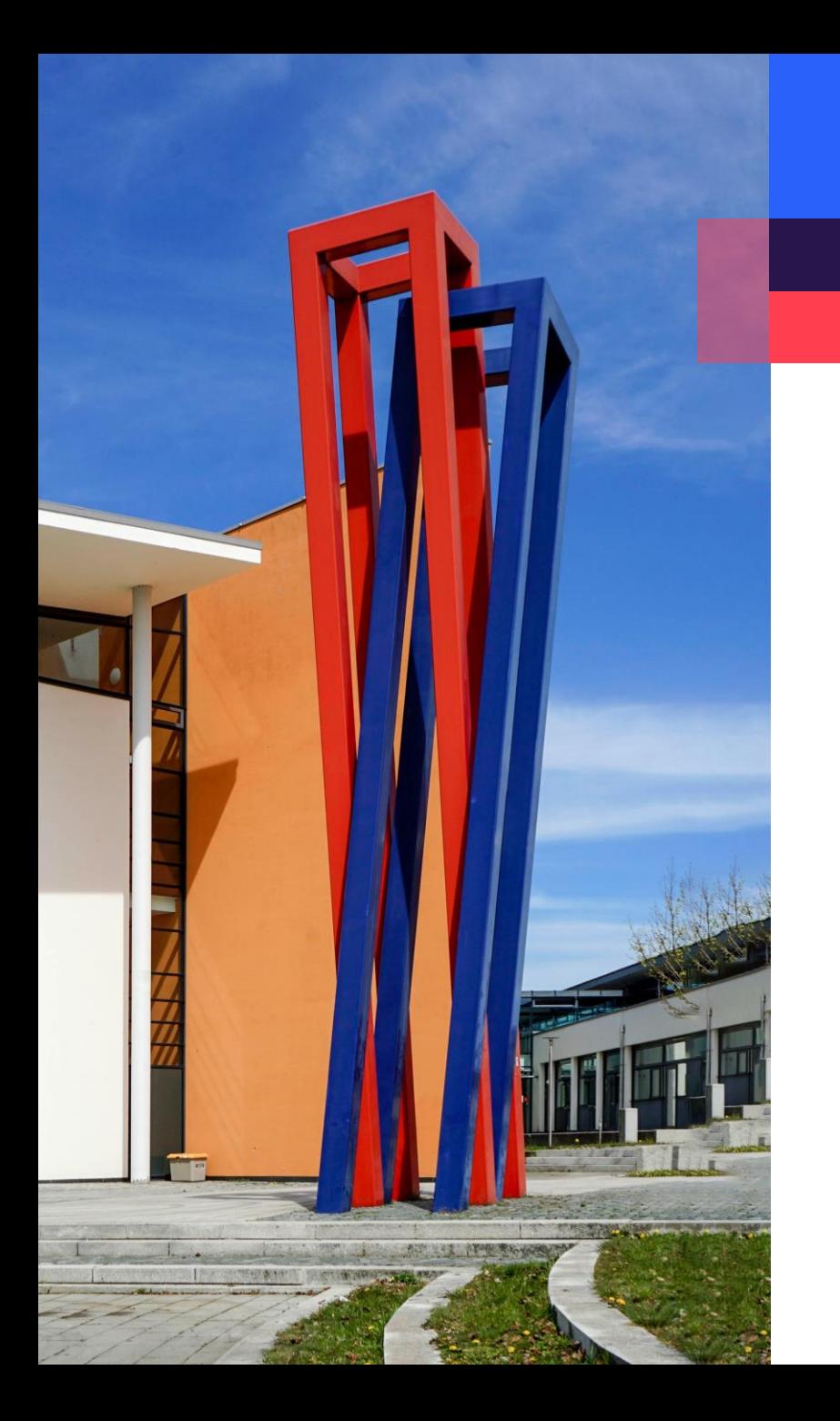

## **Inhalt**

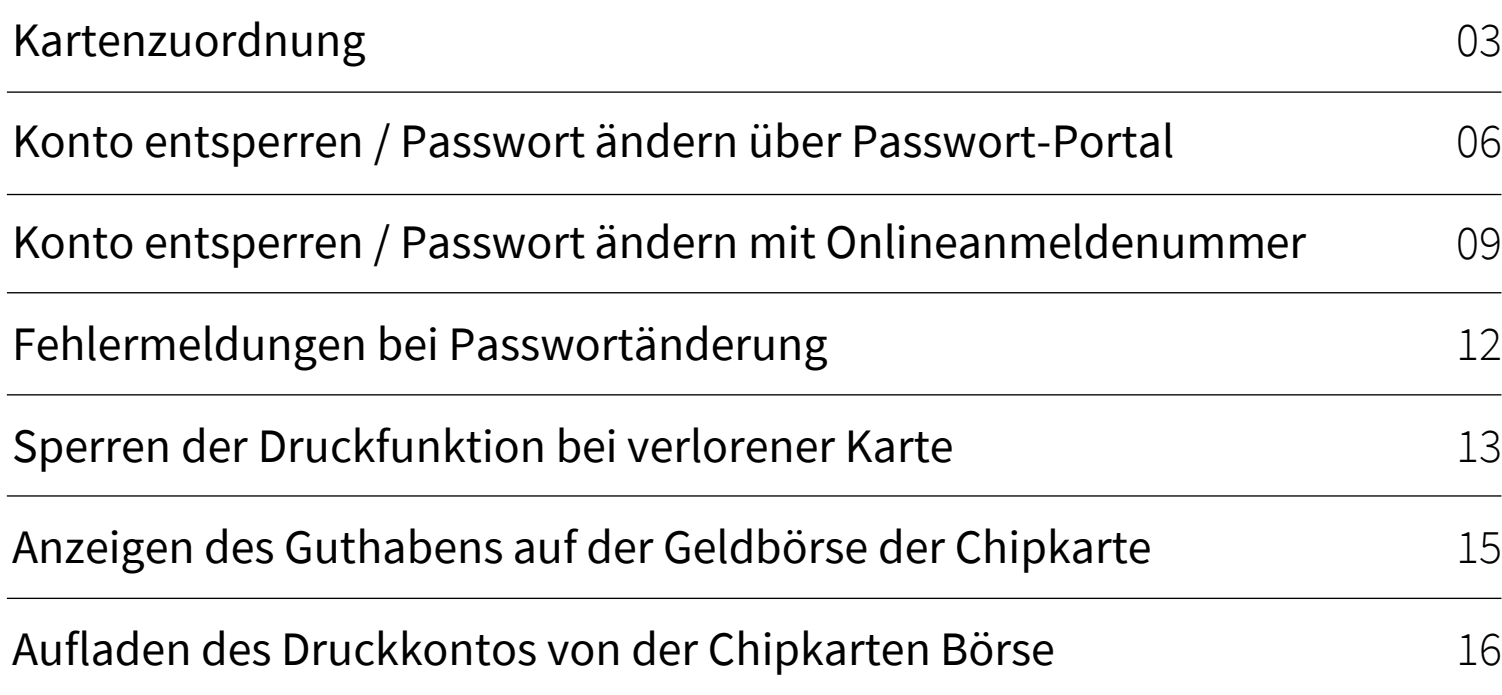

#### <span id="page-2-0"></span>**Kartenzuordnung**

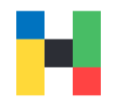

An ihrem ersten Tag an der Hochschule vergessen Sie bitte nicht ihre Campus Karte zu ihrem Benutzerkonto am Serviceterminal zuzuordnen, sonst können Sie u.a. nicht drucken. Legen Sie bitte ihre Karte auf den Leser (der Leser müsste das Guthaben auf ihrer Karte anzeigen) und melden sich mit ihren Zugangsdaten an.

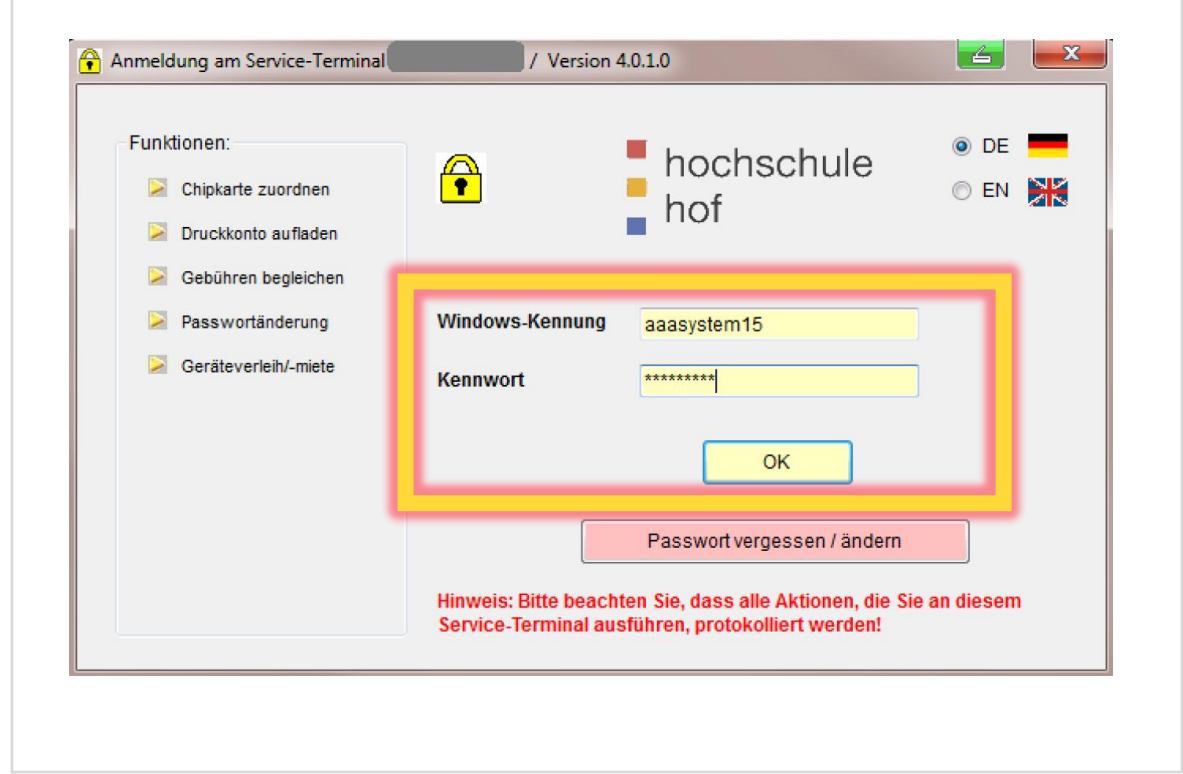

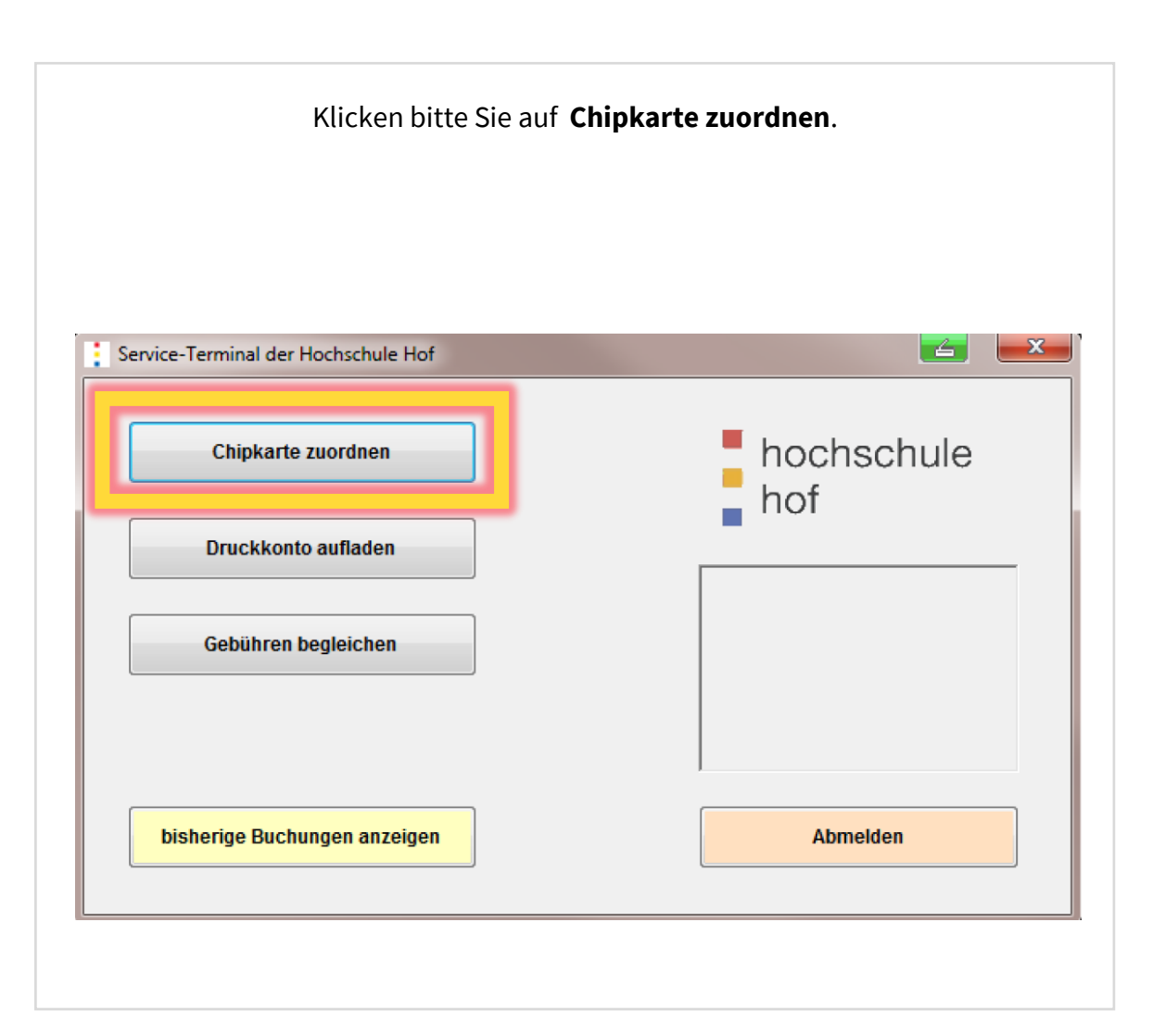

#### **Kartenzuordnung**

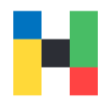

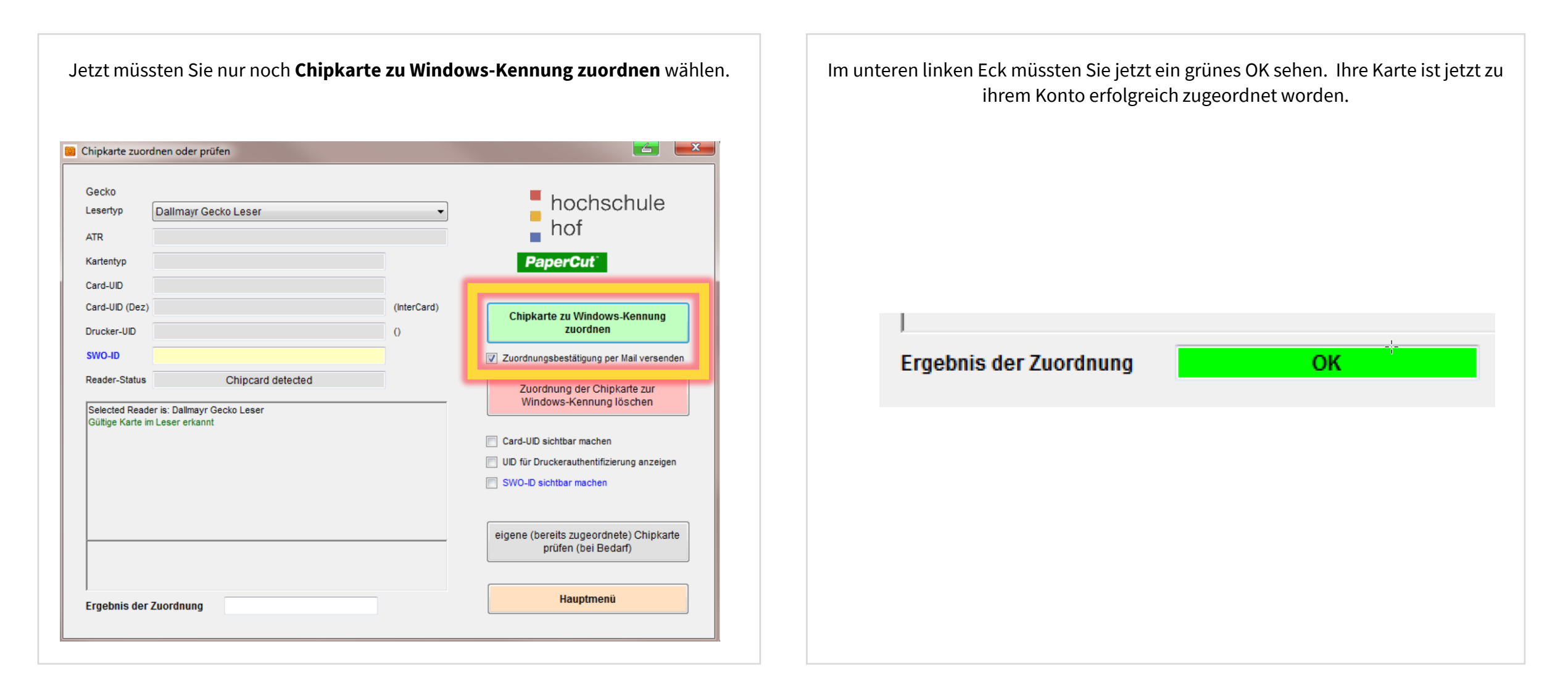

#### **Kartenzuordnung**

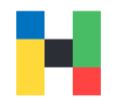

Wenn Sie keine weiteren Funktionen in Anspruch nehmen wollen, vergessen Sie bitte nicht sich abzumelden. Dazu wechseln Sie bitte wieder zum Hauptmenü.

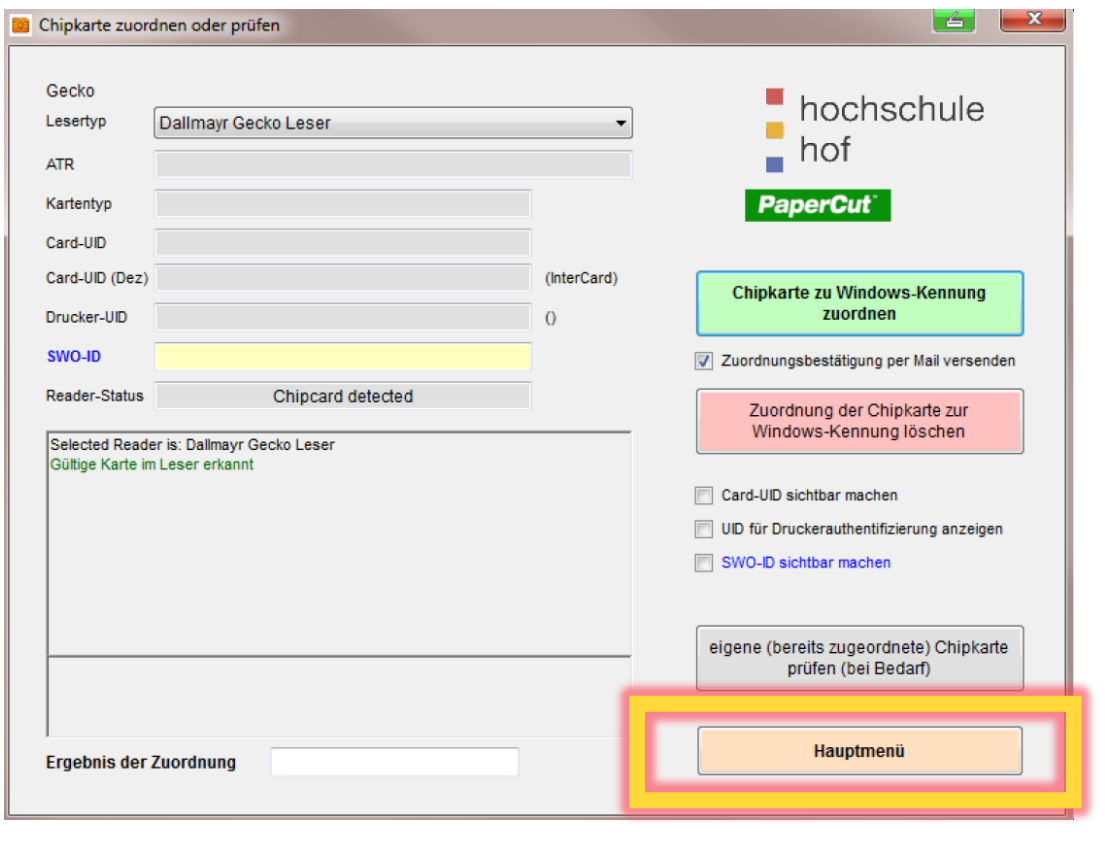

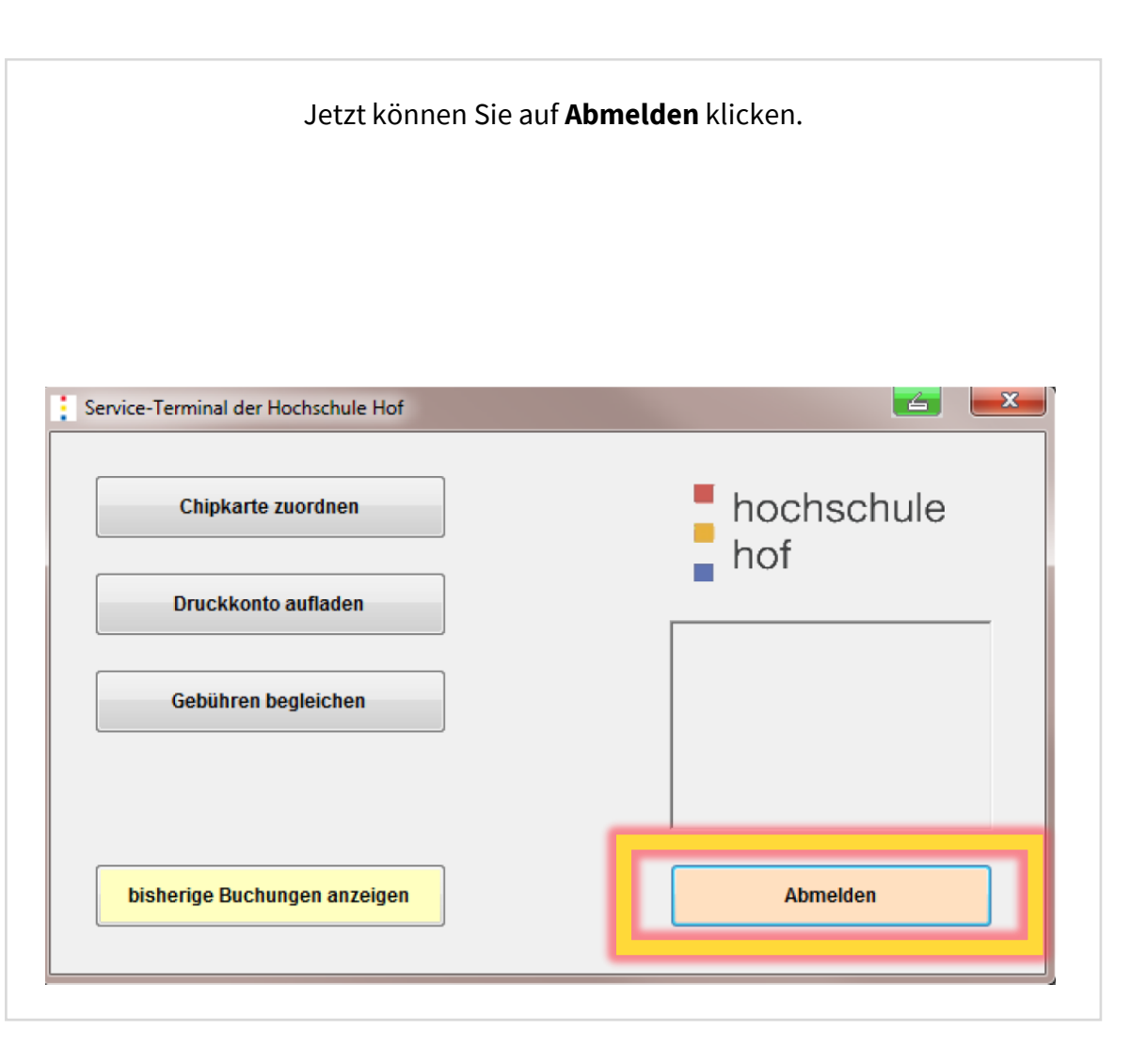

### <span id="page-5-0"></span>**Konto entsperren / Passwort ändern über Passwort-Portal**

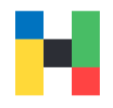

Haben Sie ihr Passwort vergessen oder ihr Konto ist gesperrt, dann können Sie entweder direkt am Serviceterminal das Passwort ändern oder das Passwortportal nutzen.

Klicken Sie bitte auf **Passwort vergessen/ändern** um fortzufahren.

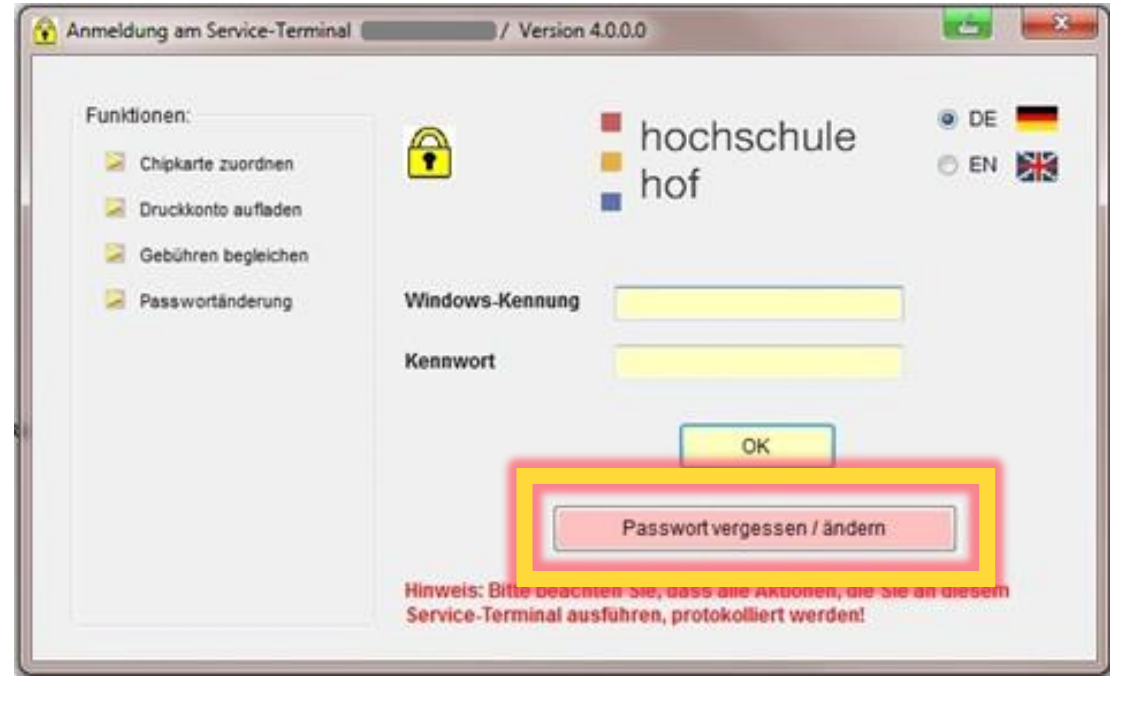

Wenn Sie ihr Konto im Passwortportal aktiviert haben und fünf Sicherheitsfragen beantwortet haben, können Sie am Serviceterminal auf das Passwortportal zugreifen. Geben Sie dazu ihren Benutzernamen ein und klicken auf **Weiter**.

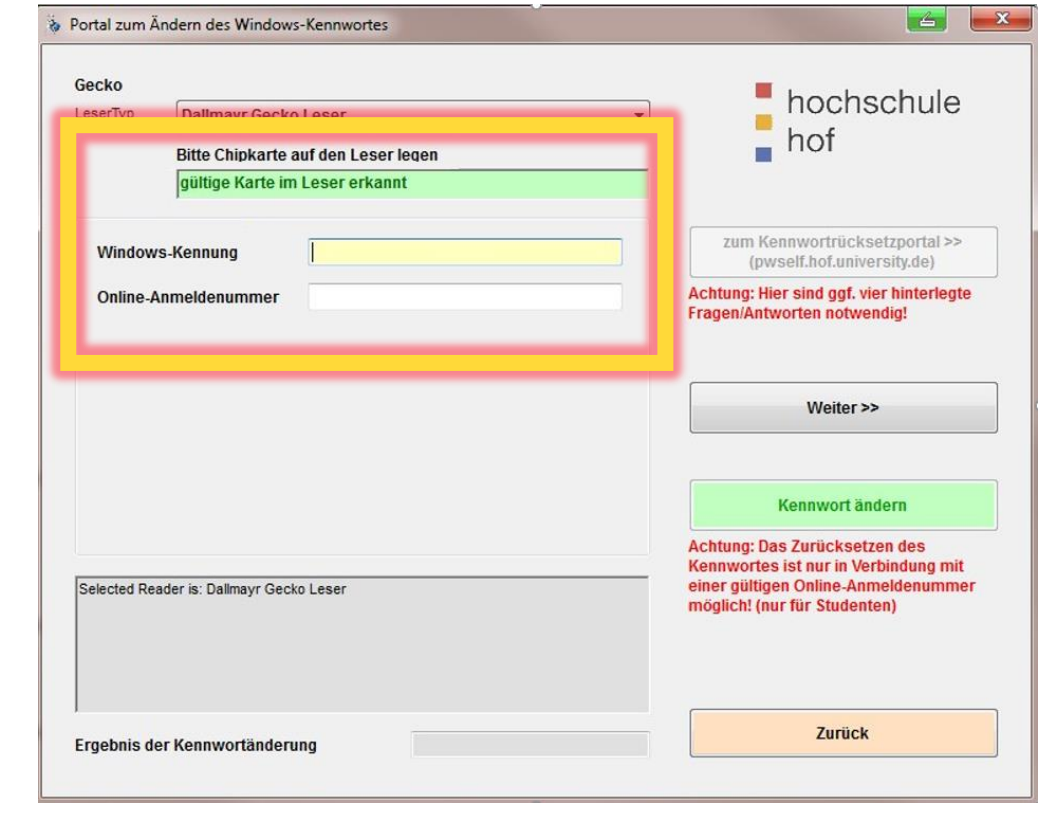

#### **Konto entsperren / Passwort ändern über Passwort-Portal**

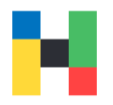

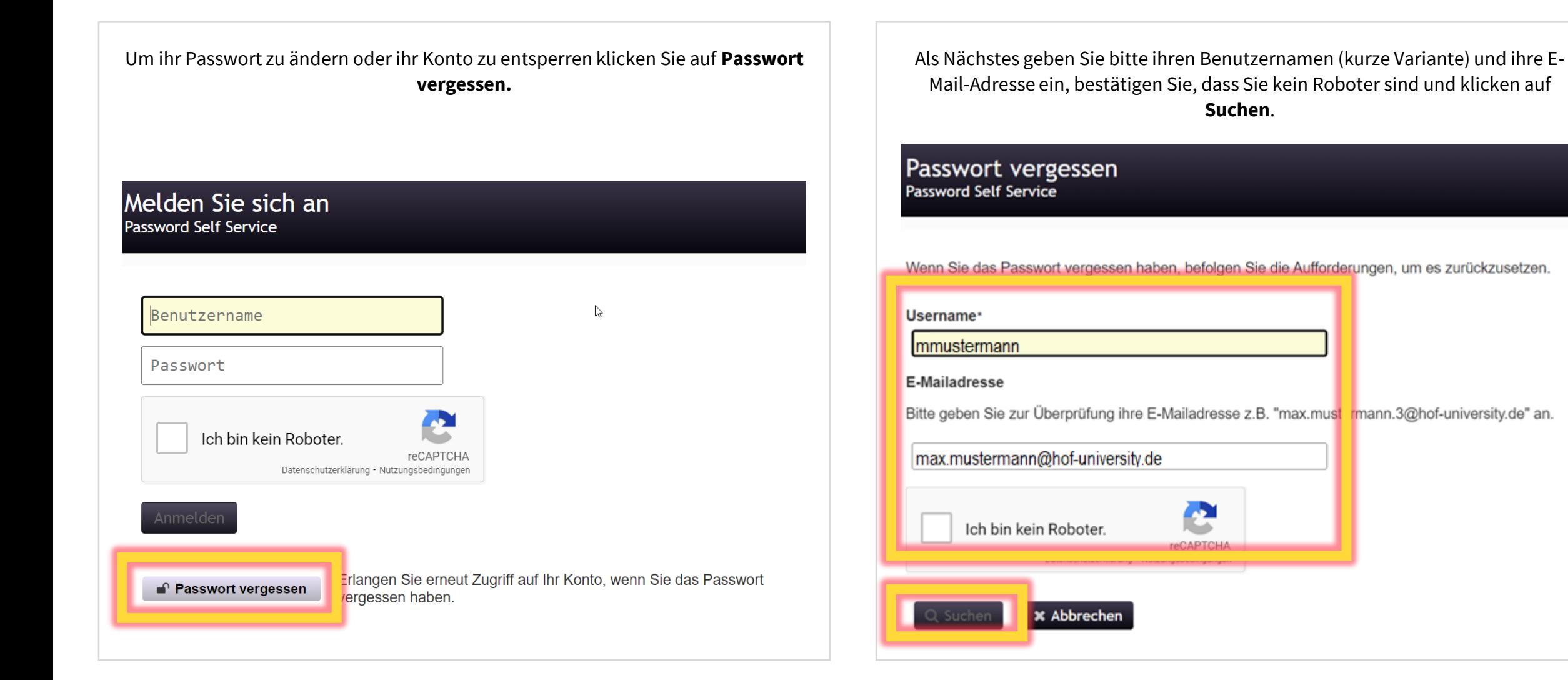

#### **Konto entsperren / Passwort ändern über Passwort-Portal**

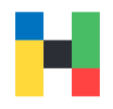

Jetzt werden Ihnen zwei von den hinterlegten Fragen angezeigt. Beantworten Sie diese und klicken auf **Antwort prüfen**.

#### Passwort vergessen Password Self Service

Beantworten Sie die nachstehenden Fragen. Wenn Sie die Fragen richtig beantworten, können Sie anschließend Ihr Passwort zurücksetzen

Wie heißt Ihr Lieblingslehrer?

Wie heißt Ihr Lieblingshaustier?

◆ Antworten prüfen **\*** Abbrechen

Sollte ihr Konto gesperrt sein, bekommen Sie zwei Optionen zu sehen: **Passwort entsperren** und **Passwort ändern**. Sollten Sie nur **Passwort ändern** sehen, ist ihr Konto nicht gesperrt. Wenn Sie keine Änderungen an ihrem Konto vornehmen möchten, klicken Sie auf **Abbrechen**.

Passwort vergessen Password Self Service

Das Konto wurde nach zu vielen falschen Anmeldeversuchen gesperrt. Zum Fortfahren müssen Sie das Konto entsperren oder das Passwort ändern.

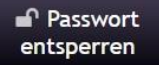

Entsperren Sie Ihr Konto. Wenn Sie sich an Ihr Passwort erinnern, können Sie das Konto durch Auswahl dieser Option entsperren. Das Passwort wird nicht geändert.

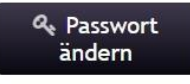

Legen Sie ein neues Passwort fest. Falls Sie Ihr Passwort vergessen haben und ein neues Passwort festlegen möchten, klicken Sie hier. Ihr Konto wird auch entsperrt, wenn Sie ein neues Passwort festlegen.

**\*** Abbrechen

### <span id="page-8-0"></span>**Konto entsperren / Passwort ändern mit Onlineanmeldenummer**

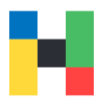

Zusätzlich zum Passwortportal können Sie direkt am Serviceterminal mit der Onlineanmeldenummer und ihrer Campuscard ihr Passwort ändern, bei einer Passwortänderung wird ihr Konto entsperrt. Ohne Passwortänderung kann ihr Konto nicht entsperrt werden. Die Onlineanmeldenummer haben Sie per Brief oder über Primuss-Portal mit ihren Zugangsdaten erhalten. Die Onlineanmeldenummer besteht aus ihrer Matrikelnummer und 3 geheimen Zahlen.

Klicken Sie auf **Passwort vergessen/ändern** um fortzufahren.

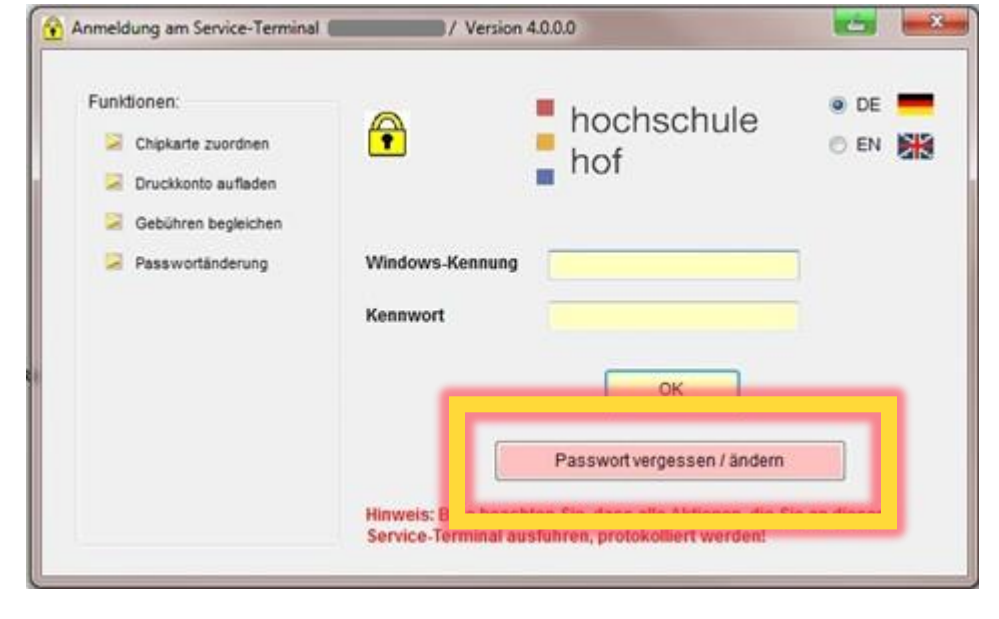

Legen Sie ihre Campuskarte auf den Leser. Sie sollten jetzt in der Anzeige **gültige Karte im Leser erkannt** sehen. Geben Sie ihren Benutzernamen und die Onlineanmeldenummer ein.

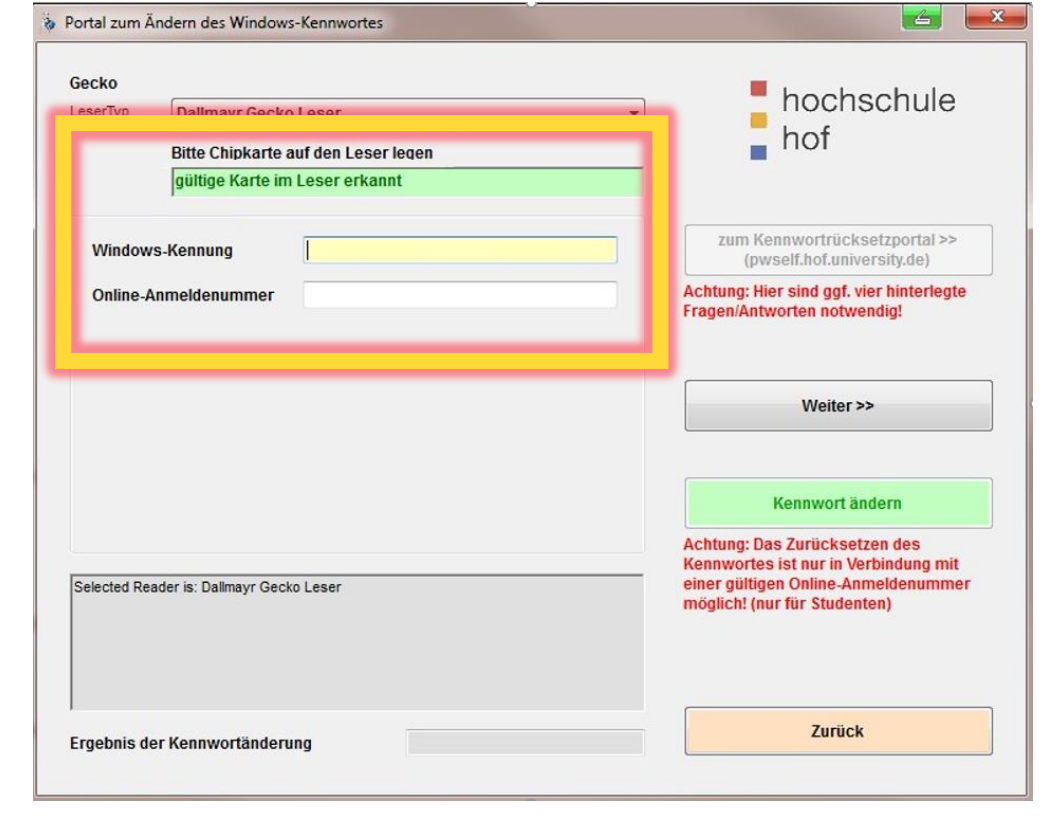

#### **Konto entsperren und Passwort am Serviceterminal ändern**

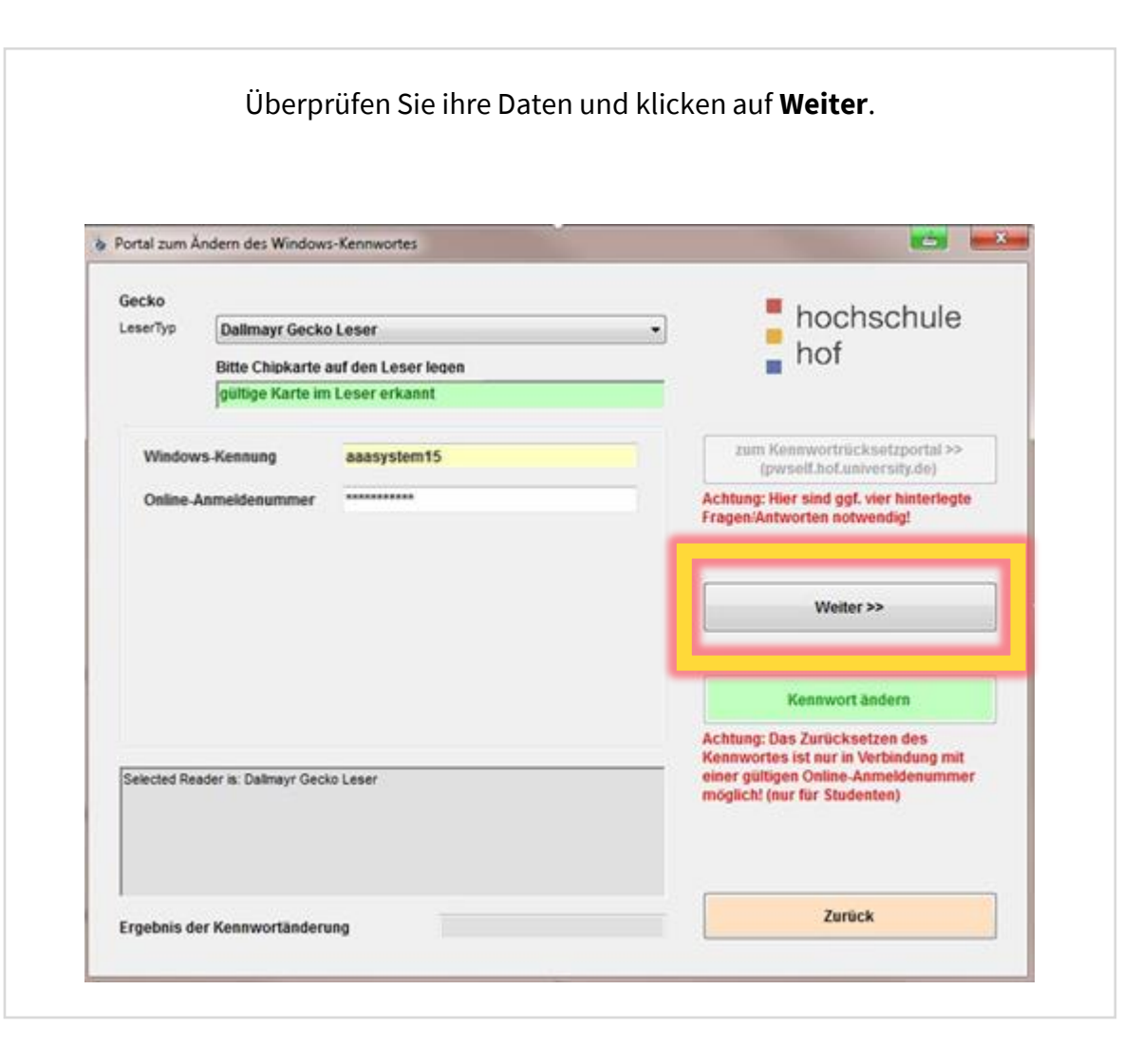

Überprüfen Sie ihre Daten und klicken auf **Weiter**. Ein neues Passwort muss den Richtlinien der Hochschule entsprechen, diese finden Sie auf unserer Homepage. Wenn Sie mit der Eingabe fertig sind, klicken Sie auf **Kennwort ändern**.

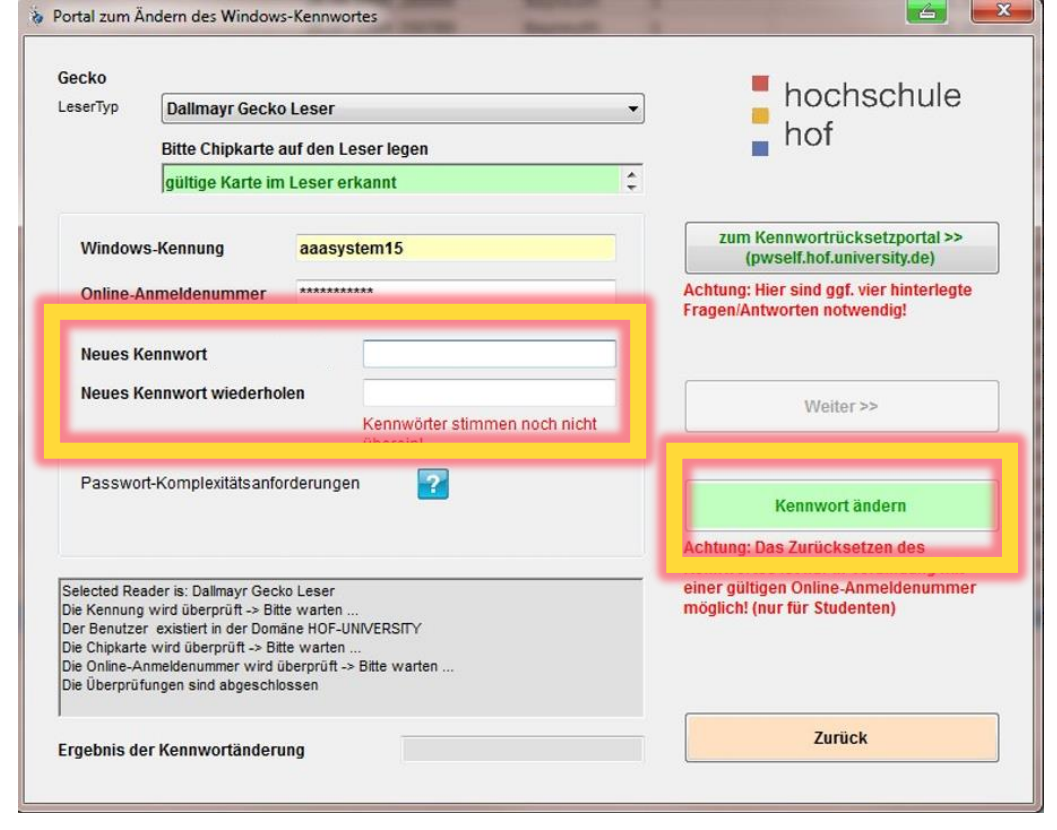

#### **Konto entsperren und Passwort am Serviceterminal ändern**

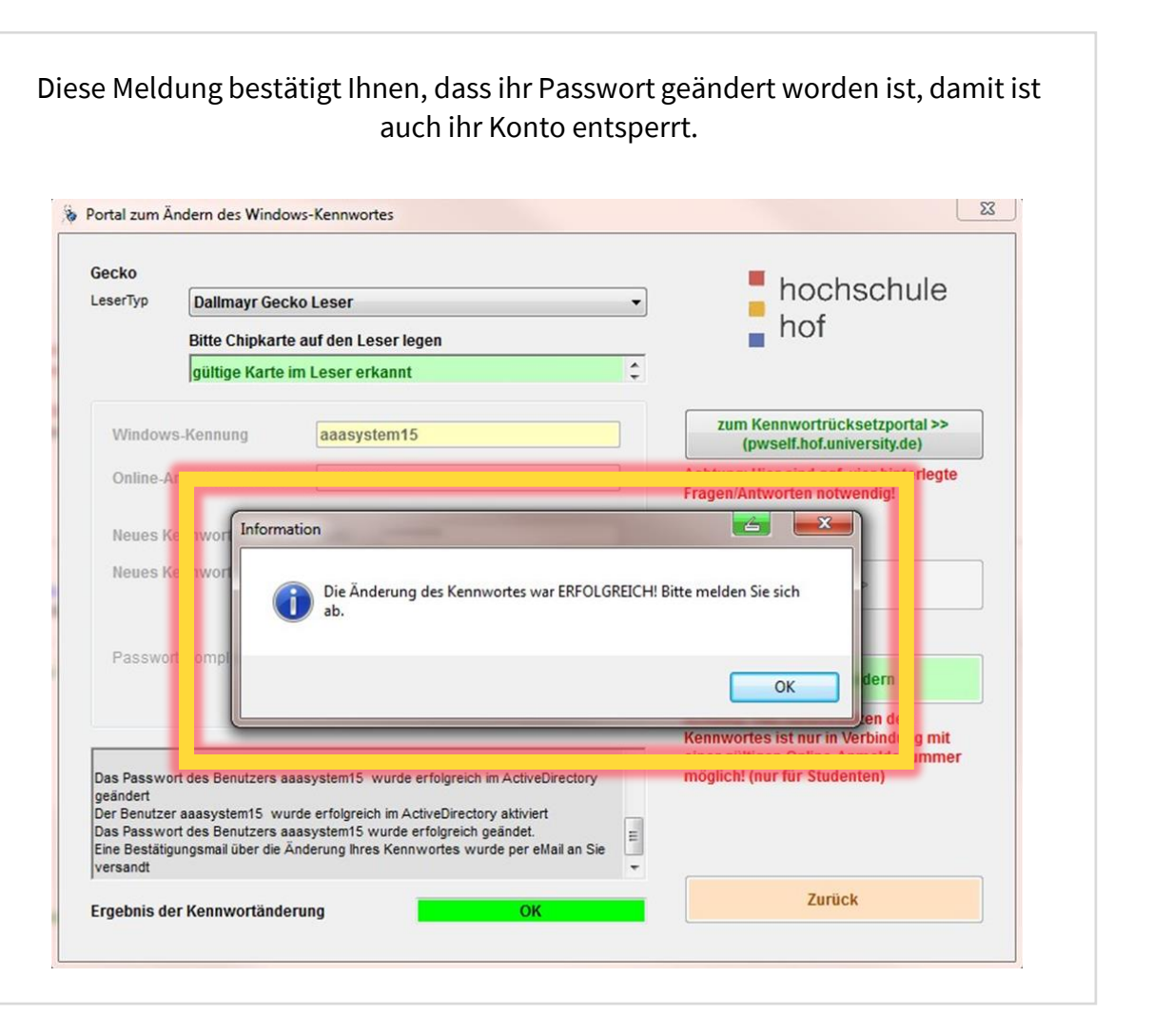

Sie können jetzt auf **OK** klicken. Bitte vergessen Sie sich nicht abzumelden.

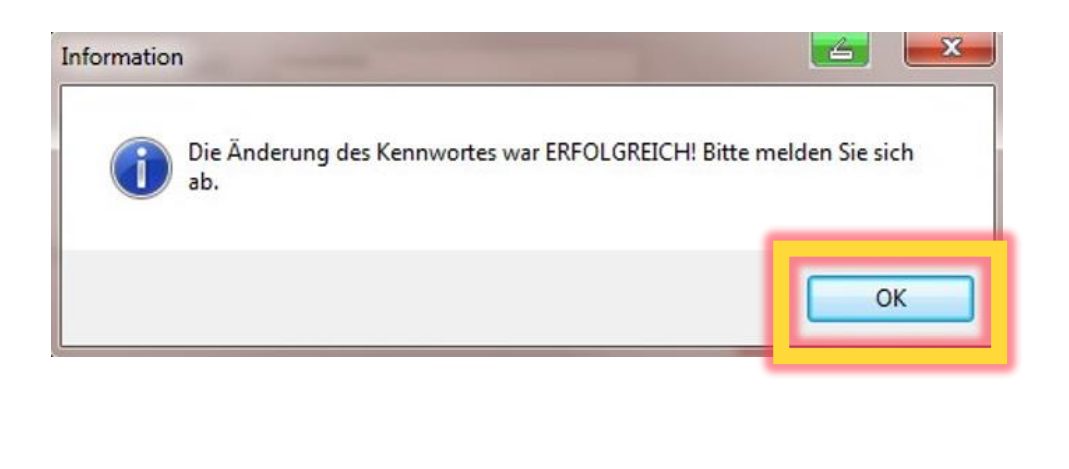

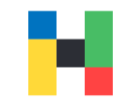

### <span id="page-11-0"></span>**Fehlermeldungen bei Passwortänderung**

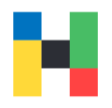

Sollten Sie ihren Onlineanmeldenummer mehrmals falsch eingetippt haben oder ähnliche Fehleingaben gemacht haben, bekommen Sie ein Fehlerfenster angezeigt. Sie können nach ca. 15 Minuten erneut versuchen ihr Passwort zu ändern.

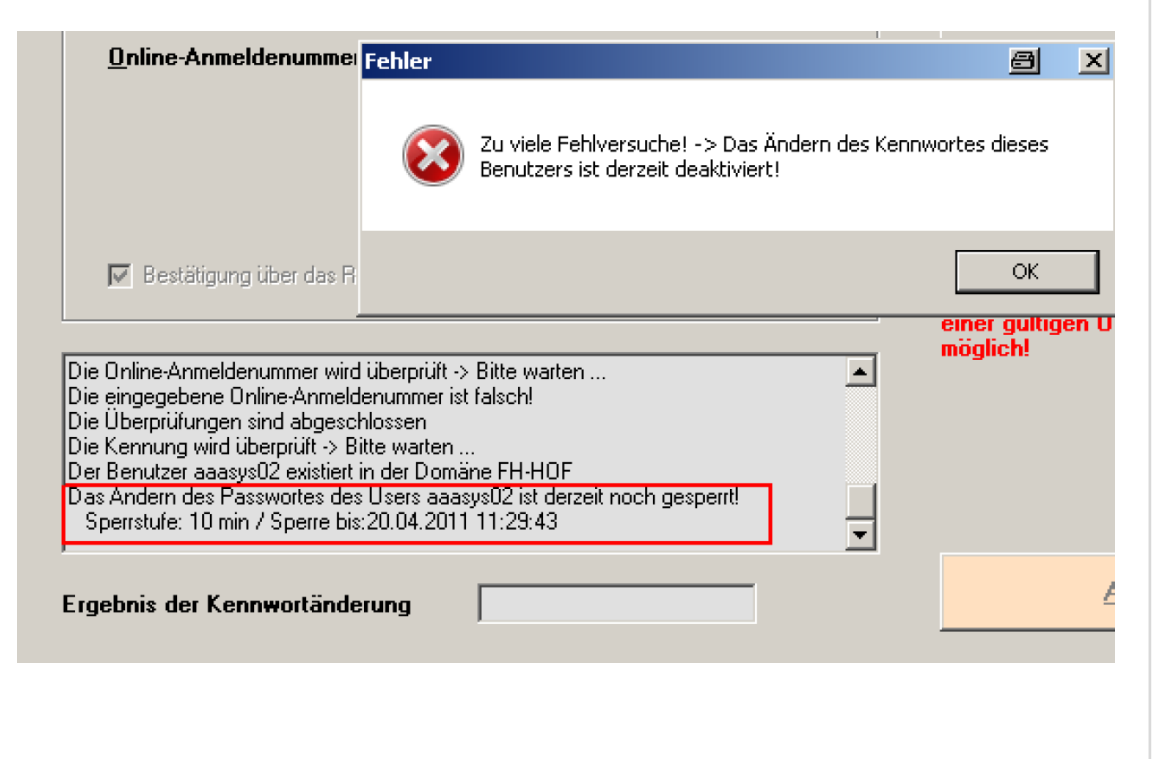

Wenn Sie allerdings diese Meldung sehen, wenden Sie sich bitte an IT-Service.

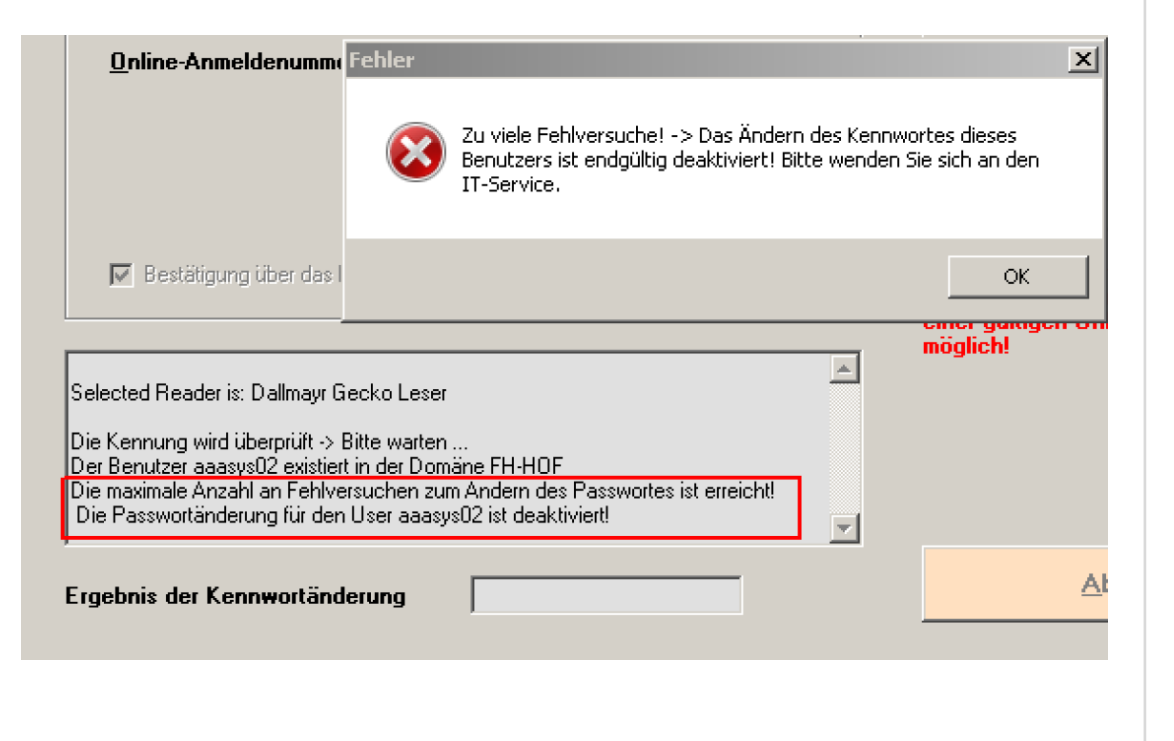

#### <span id="page-12-0"></span>**Sperren der Druckfunktion bei verlorener Karte**

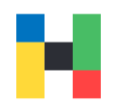

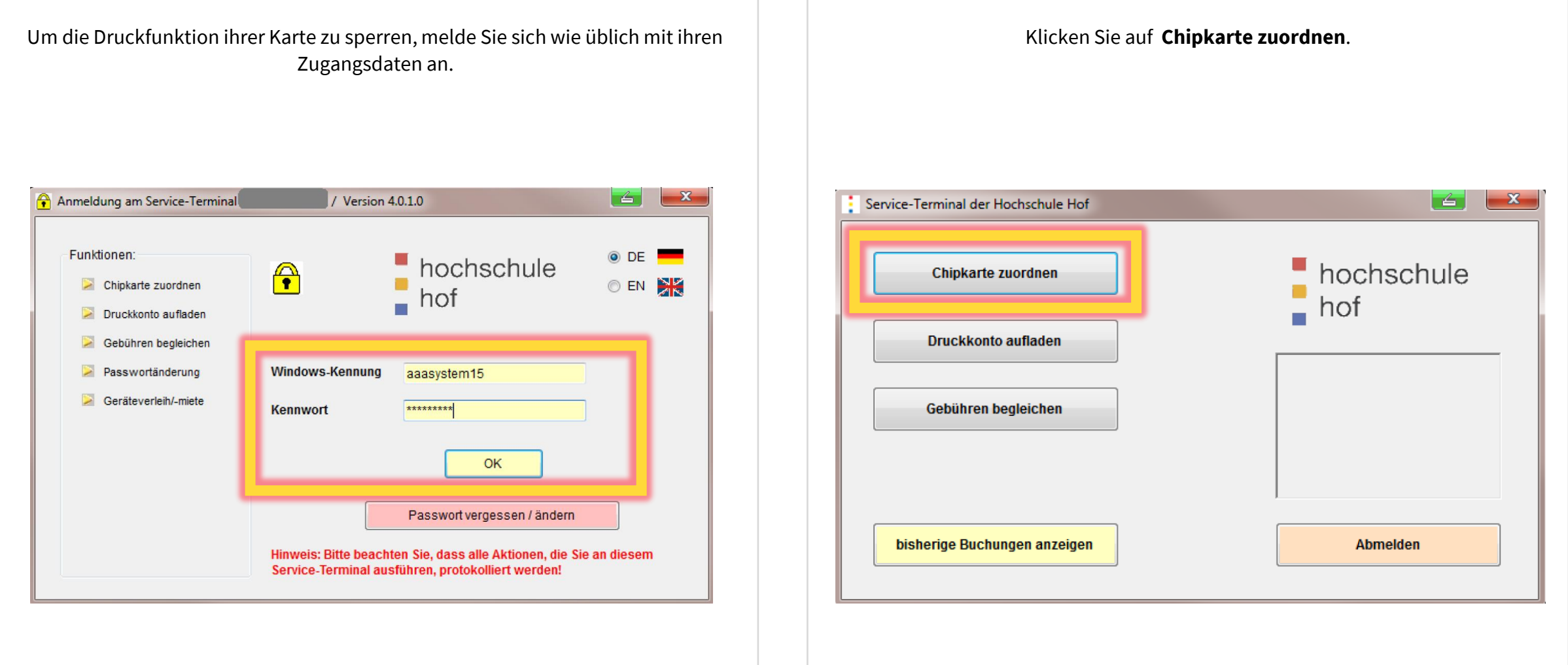

#### **Sperren der Druckfunktion bei verlorener Karte**

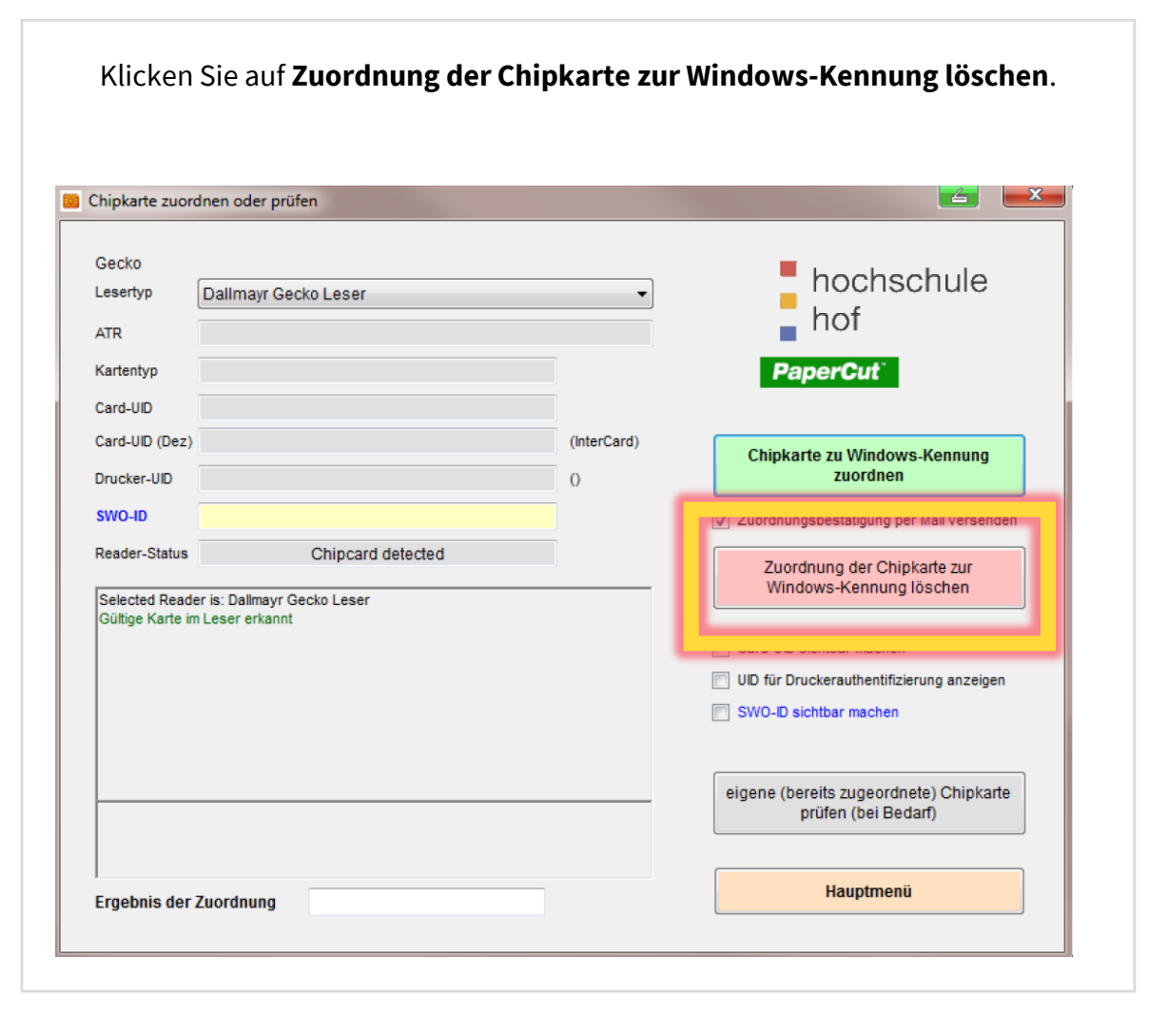

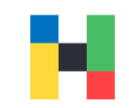

### <span id="page-14-0"></span>**Anzeigen des Guthabens auf der Geldbörse der Chipkarte**

An jedem Serviceterminal befindet sich ein Kartenlesegerät, welches Ihnen das Guthaben auf der Karte anzeigt. Dazu legen Sie die Karte, vor der Anmeldung an den Leser.

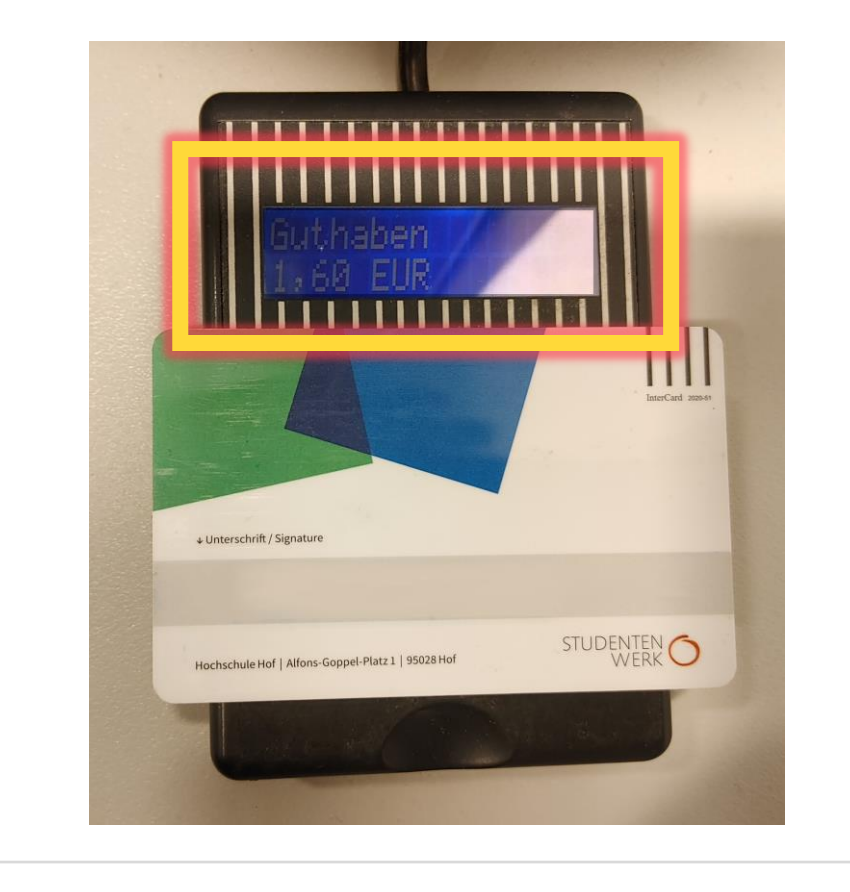

#### <span id="page-15-0"></span>**Aufladen des Druckkontos von der Chipkarten Börse**

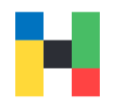

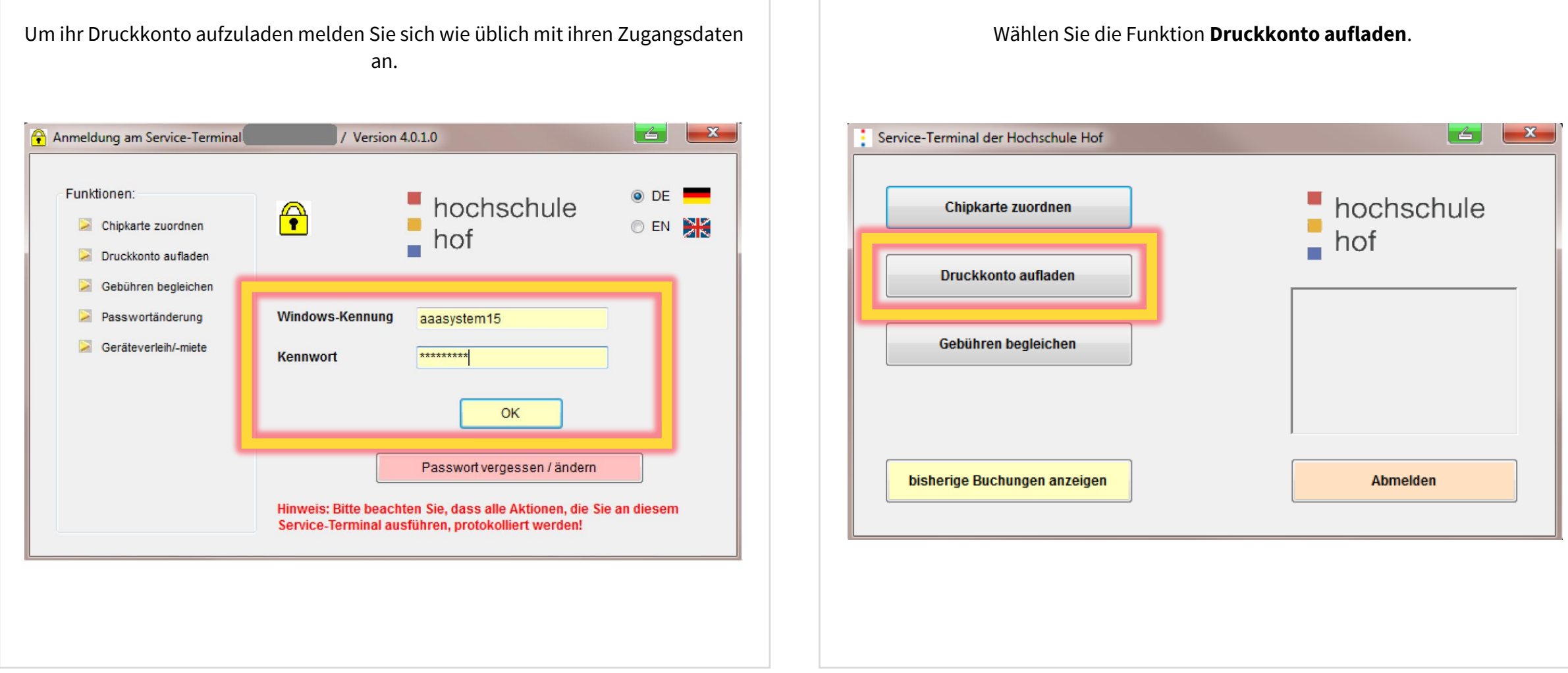

#### **Aufladen des Druckkontos von der Chipkarten Börse**

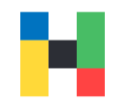

Jetzt können Sie zwischen einem Betrag oder Seitenzahl wählen. Bitte berücksichtigen Sie, dass das Druckguthaben nicht erstattet werden kann.

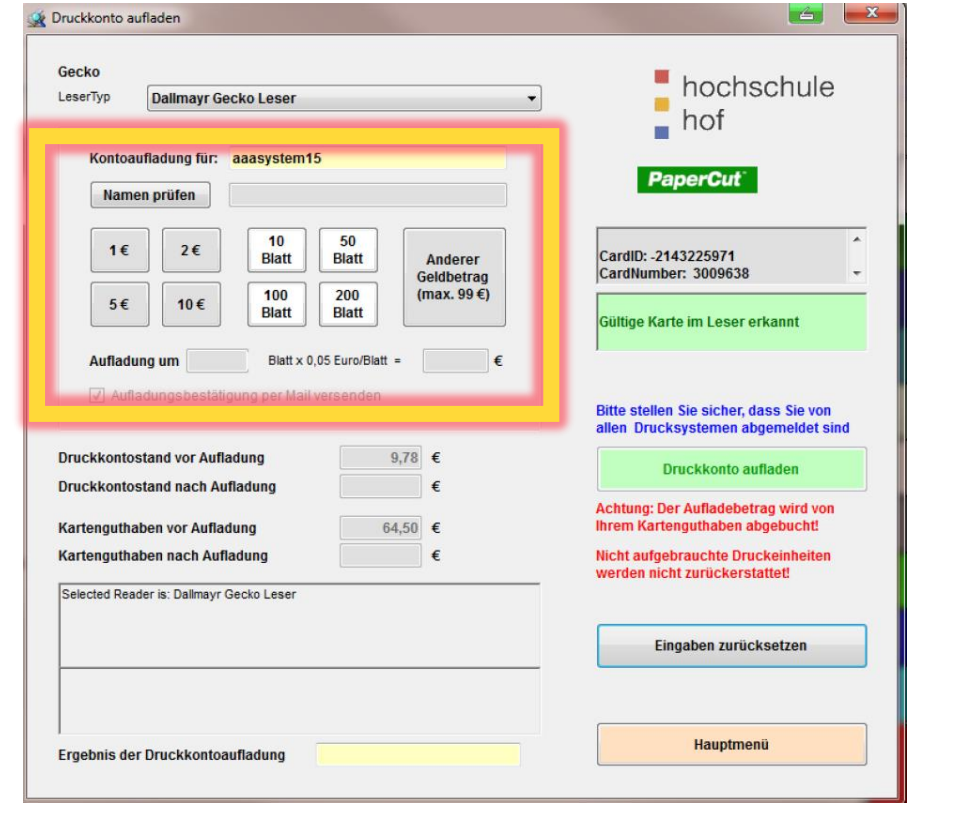

#### Bestätigen Sie die Auswahl mit **Druckkonto aufladen**.

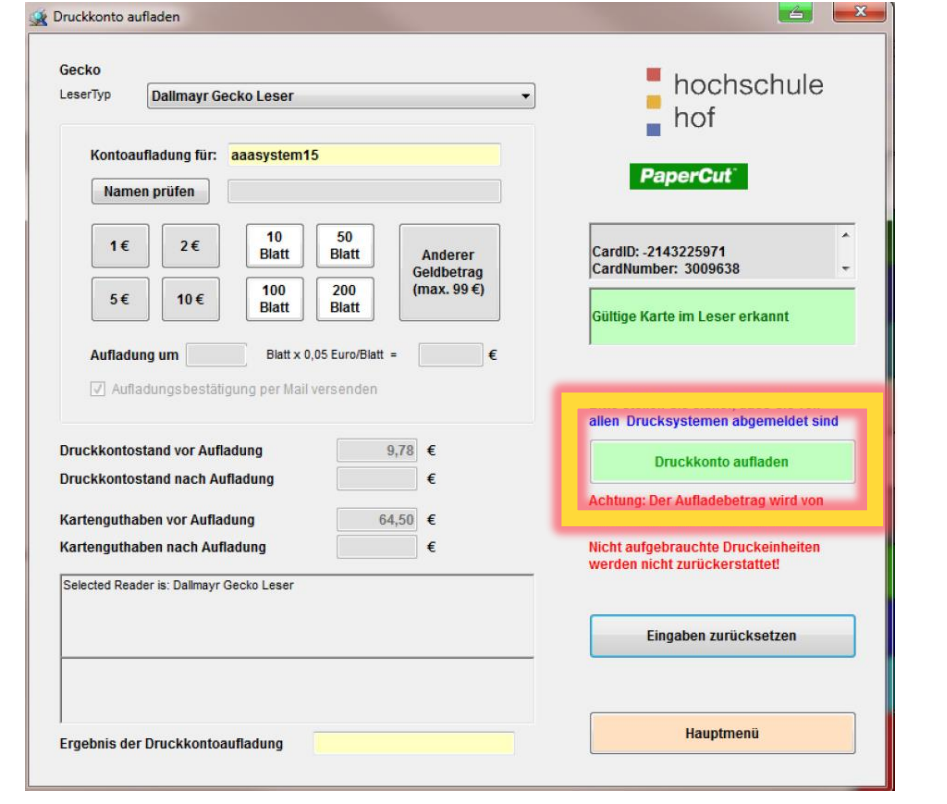

#### **Aufladen des Druckkontos von der Chipkarten Börse**

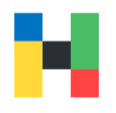

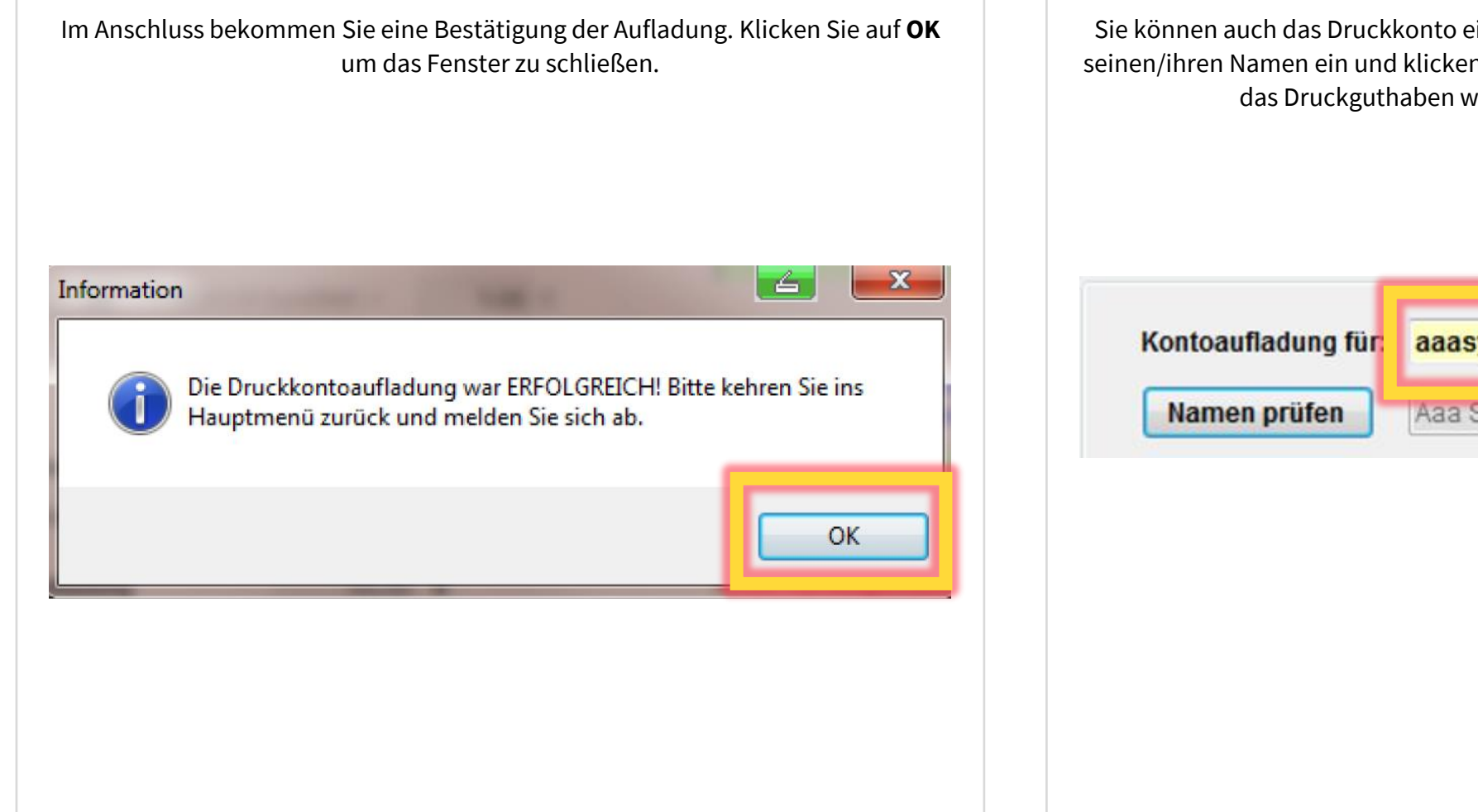

Sie können auch das Druckkonto eines Mitstudenten aufladen. Dazu tippen Sie seinen/ihren Namen ein und klicken auf **Namen prüfen**. Anschließen können Sie das Druckguthaben wählen und das Konto aufladen.

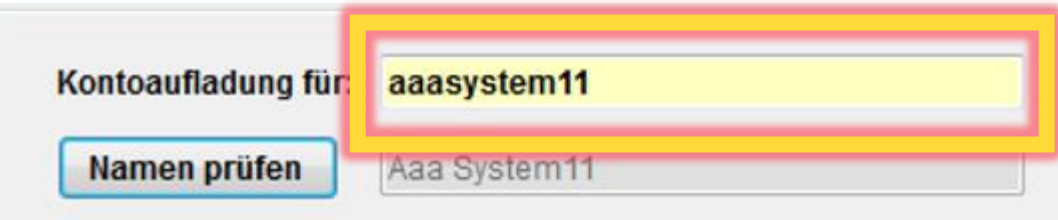